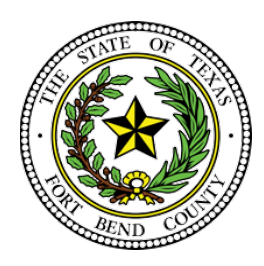

**BEVERLEY MCGREW WALKER District Clerk Fort Bend County, Texas**

## **Criminal E-Filing Frequently Asked Questions**

The below FAQs are based on the state's provided Electronic Filing Service Provider (EFSP). If you are filing through an EFSP other than eFile.TXCourts.gov, please visit https://efiletexas.gov, for instructions/FAQs.

Our office offers E-Filing training either by phone or in person. We can train in our office or we are **more than happy to train you in your office. Please contact Epi Cantu at 281-633-7675 or 281-341- 4509 to schedule a date and time.**

**Please Note:** If you already have a waiver account established for civil, this account can also be used for Criminal E-Filings. If not, the filer must create one.

All Criminal E-Filings are submitted using a waiver account.

Setup Waiver Account-Sample

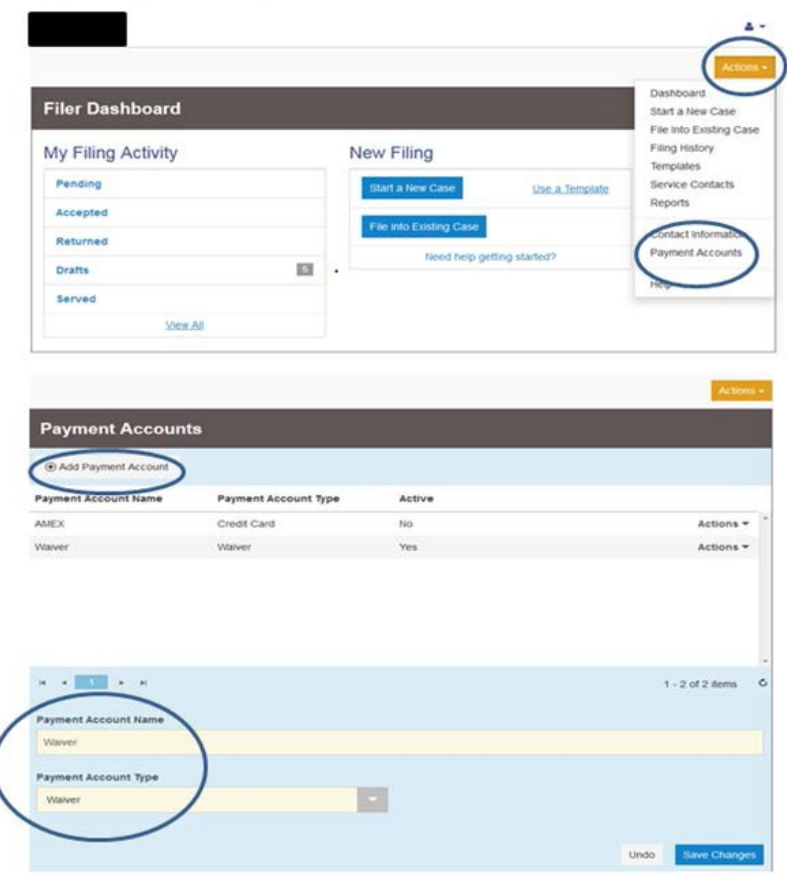

#### **How to set up a waiver account for criminal E-Filing.**

# How to E-File for Criminal Cases

https://efile.txcourts.gov/OfsWeb/

- Sign In

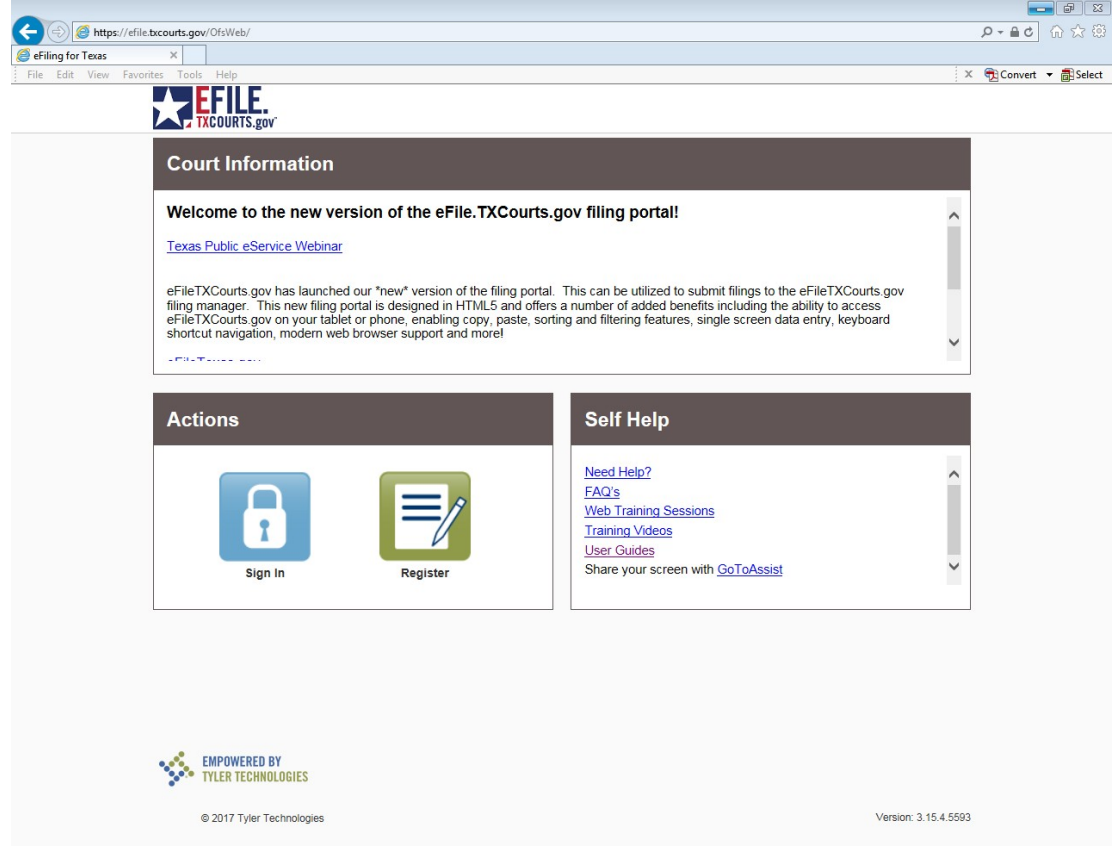

## File into an existing case**EFILE** Efile Guidance & Resources  $\bigotimes$  Actions  $\bigstar$ **Filer Dashboard** My Filing Activity  $\bullet$ **New Filing** Pending Start a New Case Use a Template 7 Accepted File into Existing Case Returned Need help getting started?  $\overline{\mathbf{3}}$ **Drafts** Served **View All SAN EMPOWERED BY**<br>
SAN TYLER TECHNOLOGIES Version: 3.15.4.5593 © 2017 Tyler Technologies

- **Select**
- For CRIMINAL cases (DCR numbers) **select** "Fort Bend County-District Clerk- Criminal"
- **SELECT** radio button case number and input the proper Case Number and select **SEARCH**

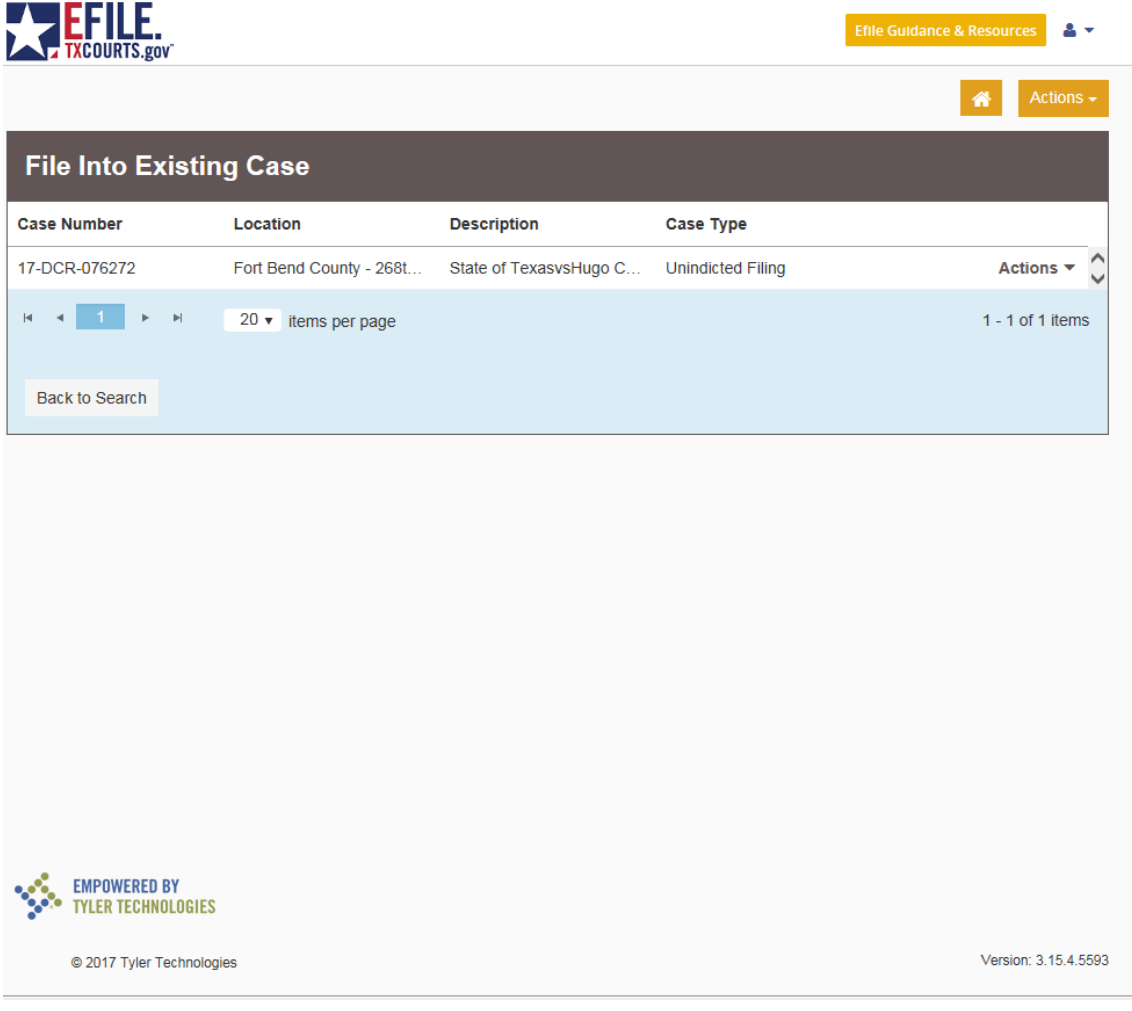

- Actions
- File Into Case

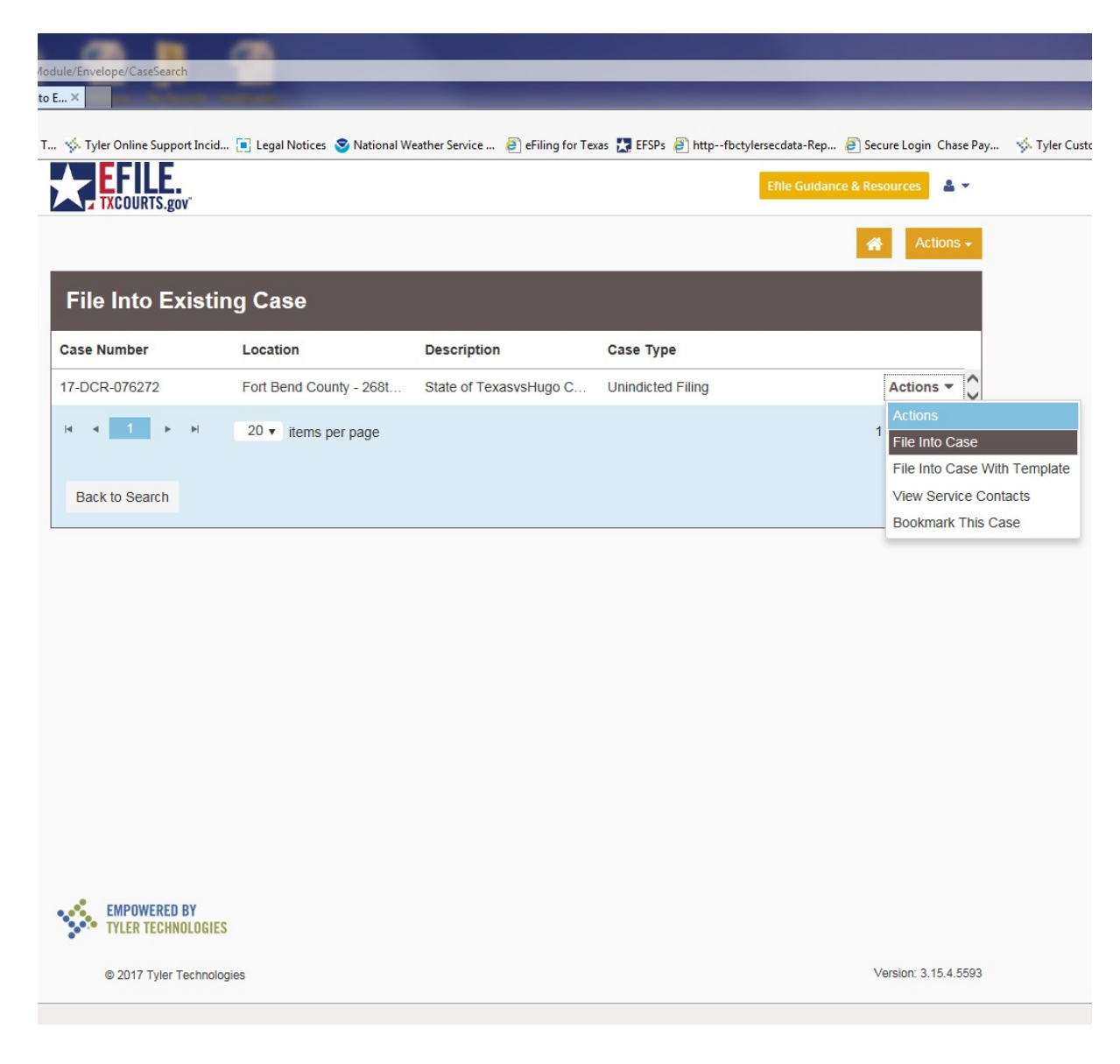

#### **Can I file multiple documents in the same case? (ex. Motion and Unsigned Order or Additional Motions)**

Yes, multiple documents in the same case may be filed in one envelope vs. multiple envelopes containing only one document. Each document must be submitted using the appropriate Filing Code and must have a "lead document" attached. (ex. Motion is a lead document; Unsigned Order is a lead document)

#### **How do I file identical documents into multiple criminal cases?** Each document will need to be E-Filed into each case separately.

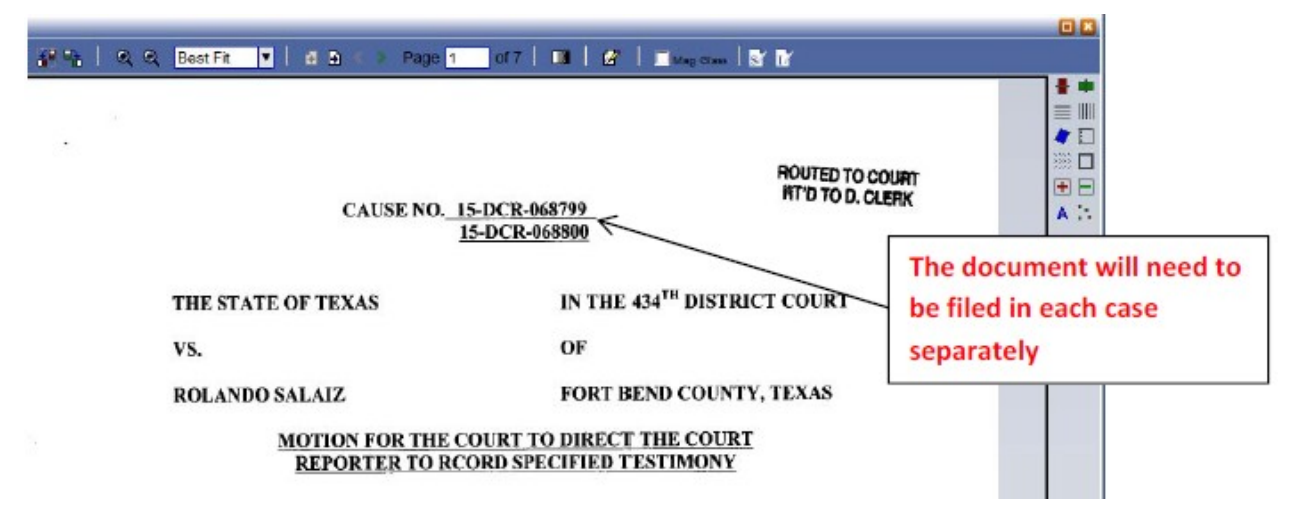

#### **How do I file a Motion with a Proposed Order attached?**

File the Motion by using filing code Motion and under the same envelope add another filing code by using filing code Proposed Order. See Example Below.

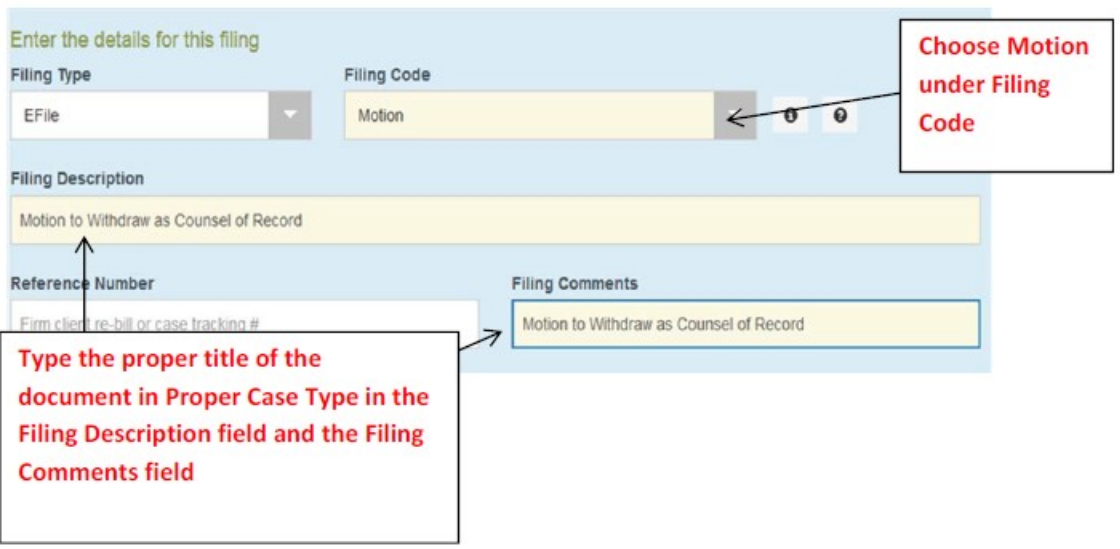

Scroll to **"filings"** section

- Select Filing type: E-file
- Select Filing Code: Ex. Motion
- Filing Description: Motion to Withdraw as Counsel of Record
- Attach Document
- Save Changes

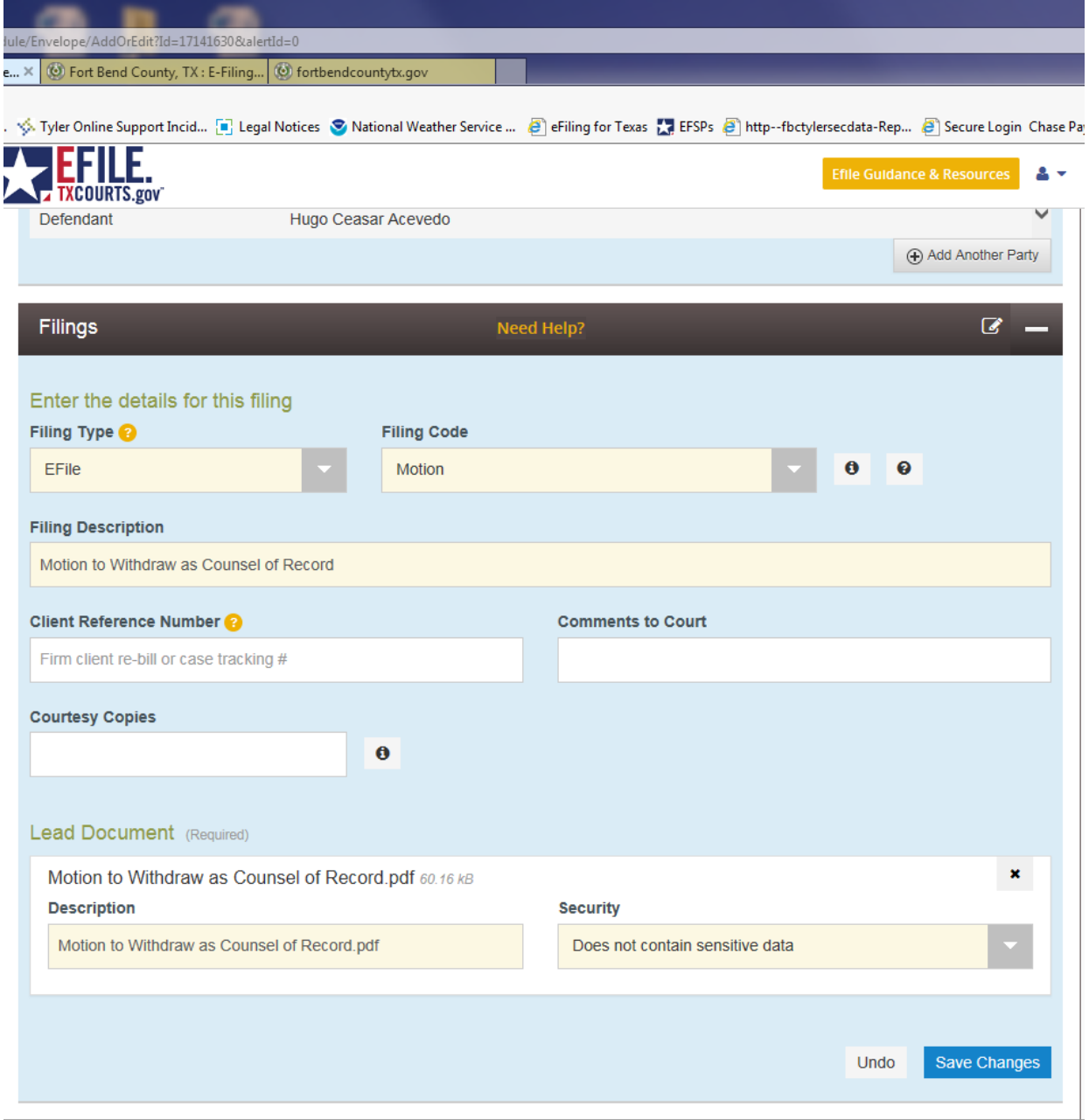

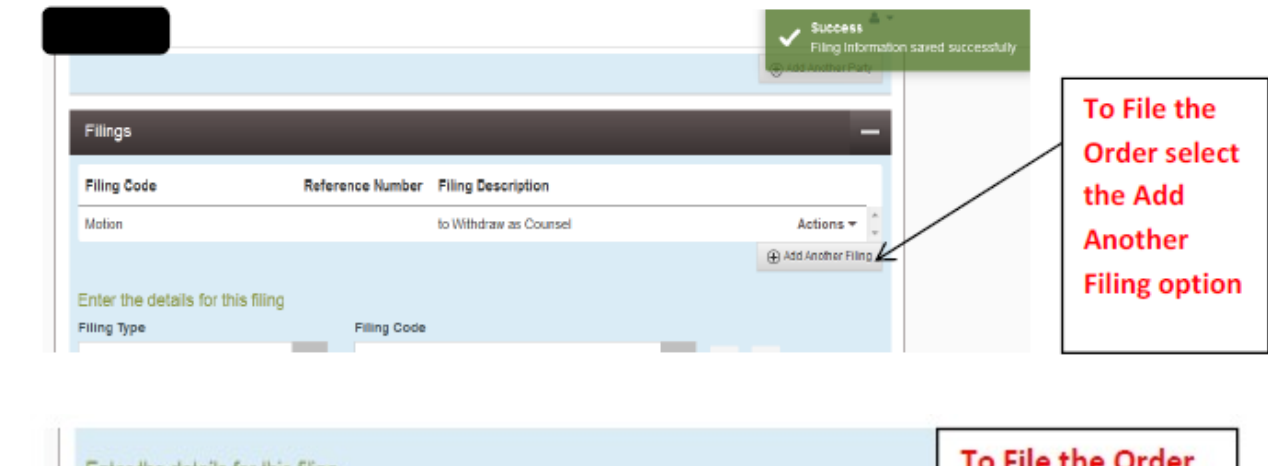

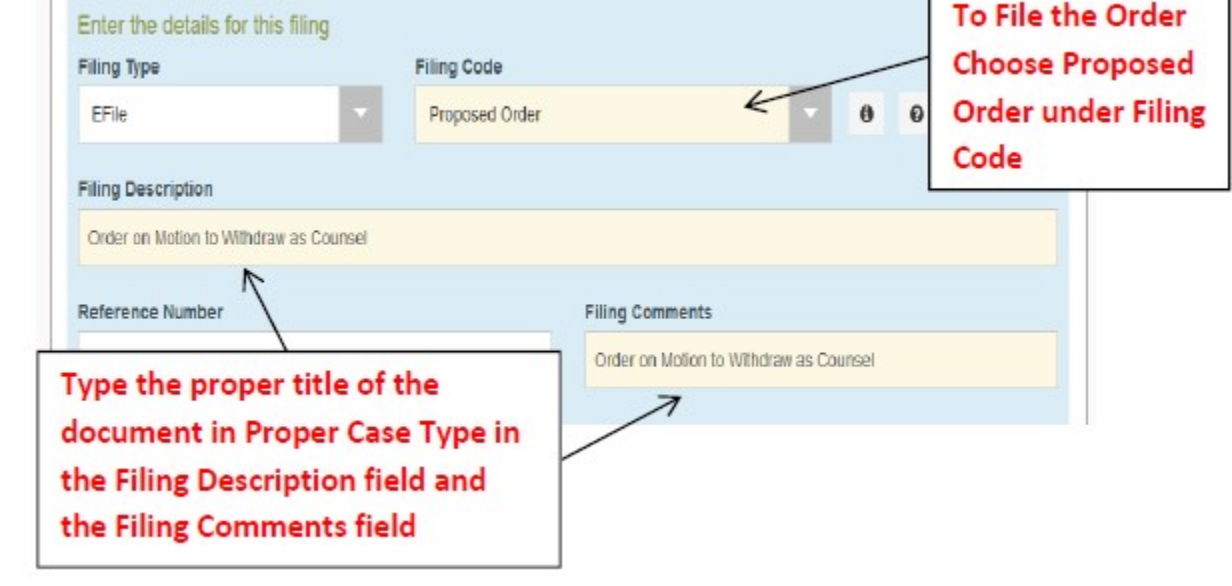

#### **How Do I file a Motion and Order that is on the same page?**

Use filing code Motion and the Filing Description and Filing Comments will have the title of the document followed by with Proposed Order in Proper case Type. See example below.

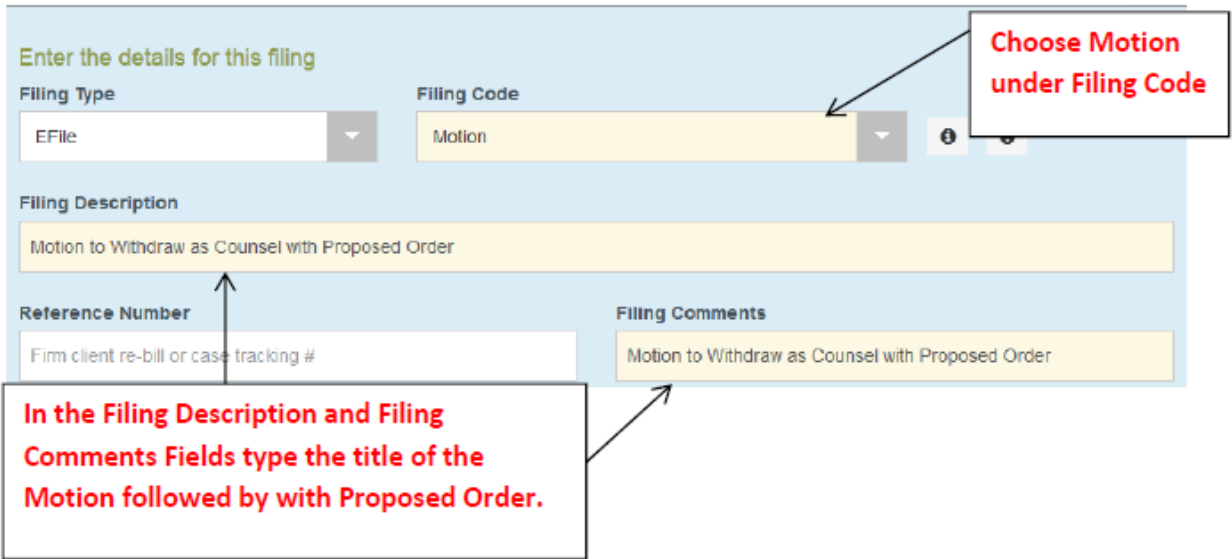

#### **What if I am filing a Motion to Substitute and I am the attorney being substituted in?**

When filing a Motion to Substitute along with the Proposed Order, you will enter both documents into one envelope. DO NOT add yourself as an attorney. Once the Order is signed by the Judge, the District Clerk's Office will add the substituted attorney.

#### **What if I was appointed to represent the defendant and Odyssey isn't reflecting me as "Appointed"?**

The Order Appointing Counsel packets are filed with our office by the Indigent Defense and are not always filed on the same date you were appointed. Please give the District Clerk's Office a few days to have Odyssey reflect you are appointed.

### **Which Filing Code do I use for my document?**

Once the correct Filing Code is determined, the title of the document will go in the Filing Description **and** Filing Comments in Proper Case Type format. If the document has an attached Order it will be filed separately as a Proposed Order in the same envelope. See below examples.

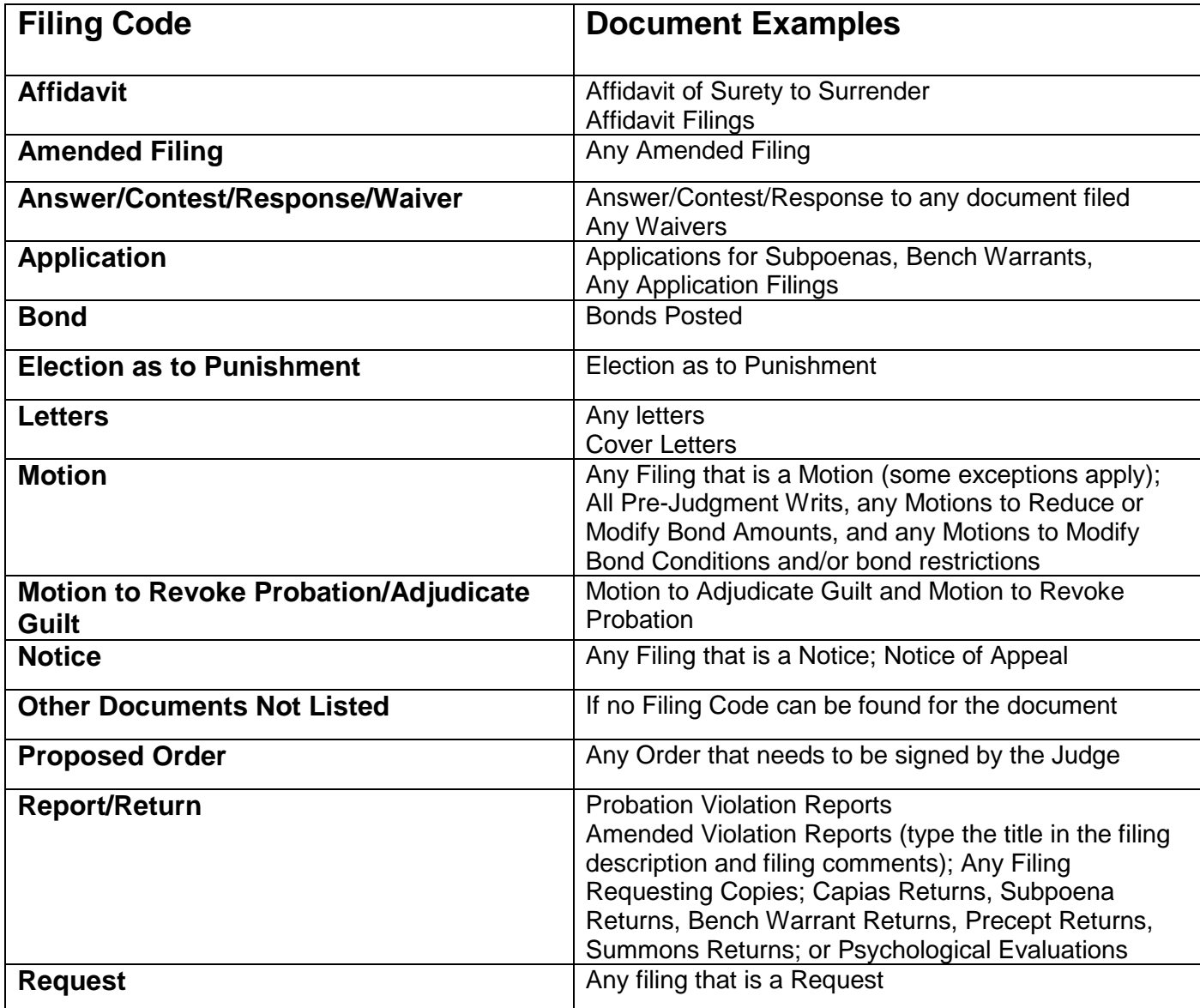

- Select Waiver at Payment Account
- Select Filing Type: Not Applicable
- Select Save Changes

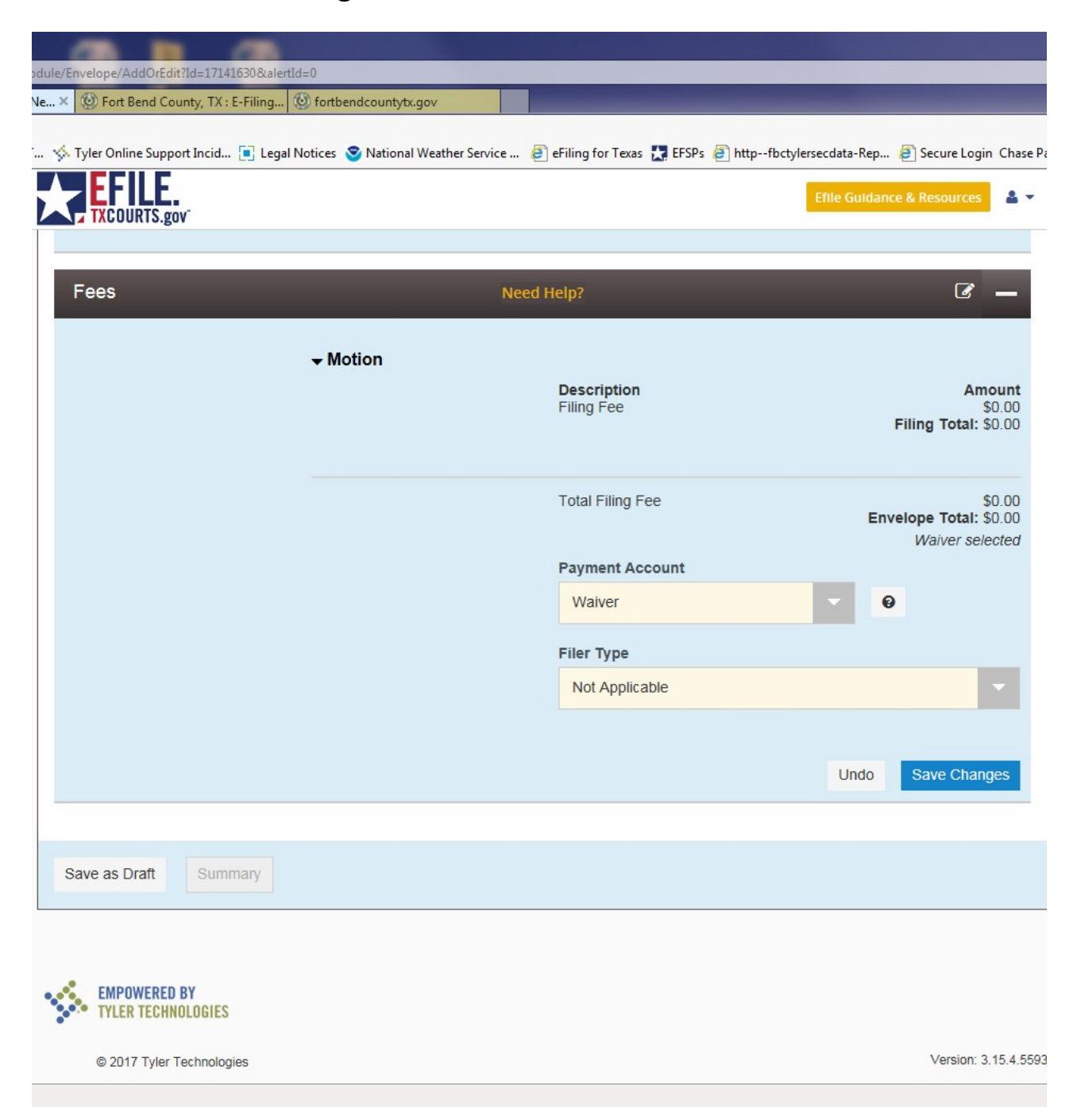

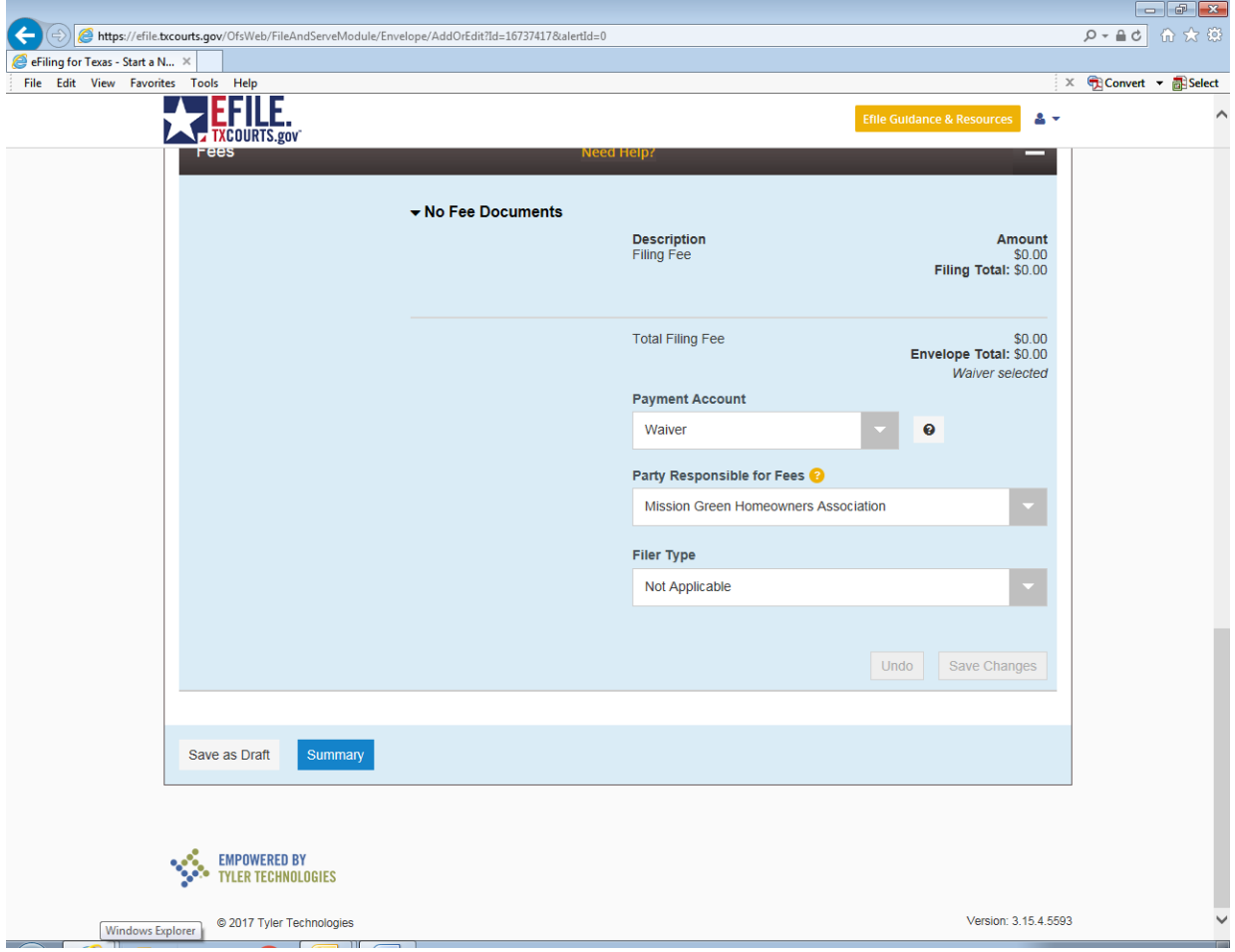

- Select Summary

## - Select Submit

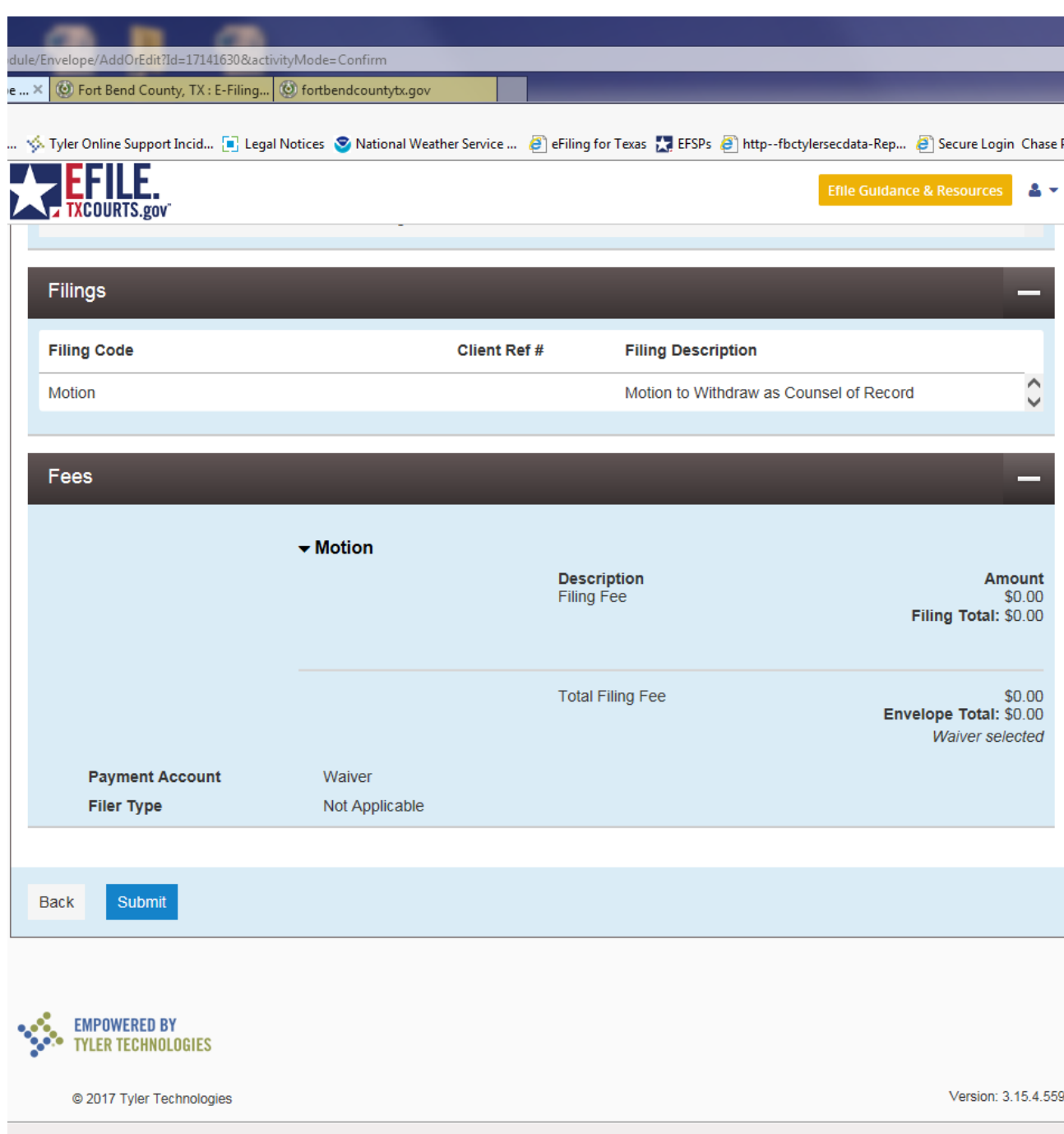